## **HƯỚNG DẪN ĐĂNG KÝ MÔN HỌC SONG BẰNG ONLINE**

**Bước 1:** Vào website [http://myuel.uel.edu.vn](http://myuel.uel.edu.vn/) hoặc [http://dkmh.uel.edu.vn](http://dkmh.uel.edu.vn/)

**Bước 2:** Nhấn nút lệnh "**Đăng nhập bằng email**" để đăng nhập bằng tài khoản do Trường cung cấp.

**Bước 3:** Nhập "Địa chỉ mail" và "Mật khẩu" SV sẽ đăng nhập được vào hệ thống. Những môn học riêng của ngành còn lại và có trong HK này thì SV đăng ký mục *"Đăng ký tích lũy kiến thức và song ngành" (vòng tô đỏ hình trên)* theo hướng dẫn sau:

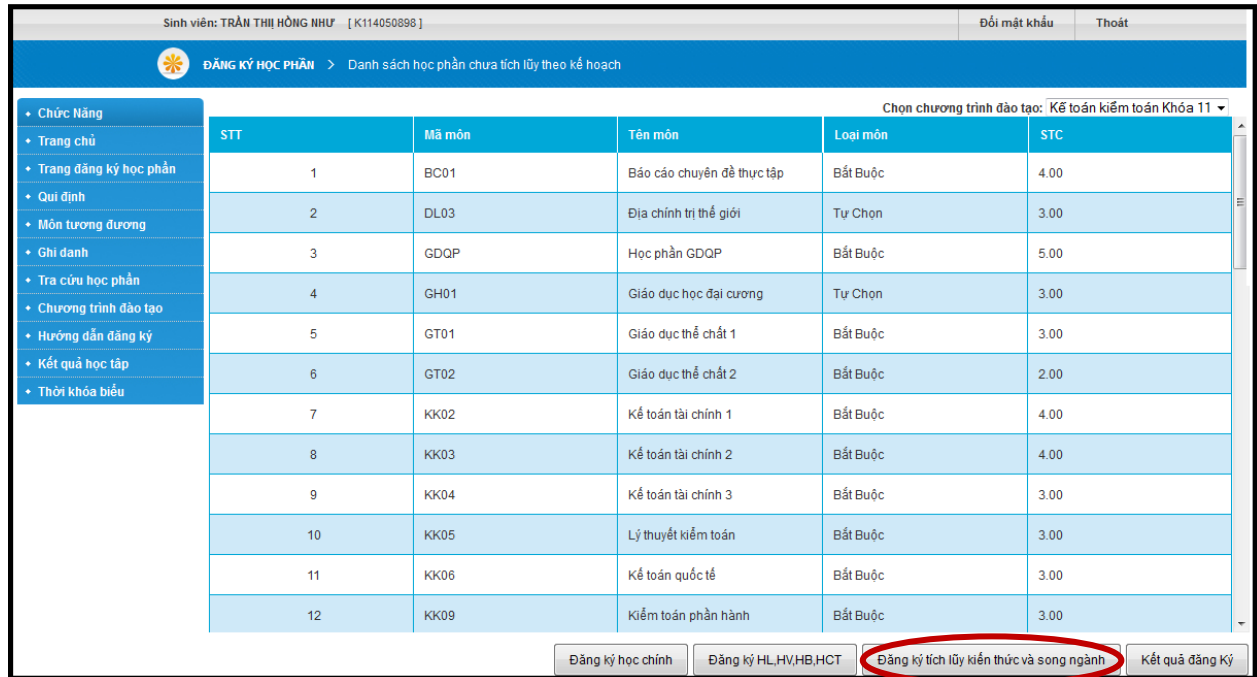

**Bước 4:** Sinh viên đối chiếu danh mục môn học của ngành thứ hai với TKB của HK tới (SV xem cụ thể chương trình đào tạo song bằng và thời khóa biểu HK tới trên website phòng Đào tạo<http://pdt.uel.edu.vn/> ) => SV lựa chọn môn học có nguyện vọng học và có trong HK này. Sau đó SV tiến hành **Nhập mã môn học** này vào ô tìm kiếm như hướng dẫn hình sau:

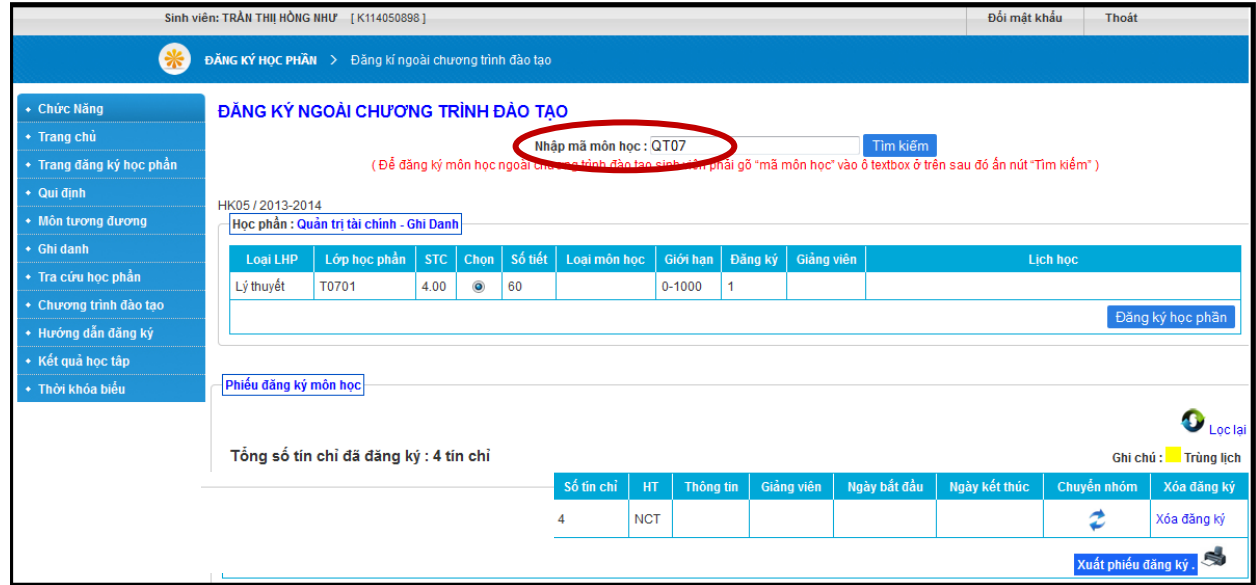

- + Nhập mã môn học ngoài chương trình đào tạo (VD: QT07)
- + Check chọn lớp học phần cần đăng ký
- + Nhấn nút lệnh "**Đăng ký học phần**"
- + Môn học đăng ký thành công sẽ được thêm vào mục "Tổng số tín chỉ đã đăng ký" như hình.

**Bước 5:** Xuất phiếu đăng ký để đối chiếu khi có sai sót

+Sinh viên chọn nút lệnh "Kết quả đăng ký", sau đó chọn tiếp nút lệnh **Xuất phiếu đăng ký.** 

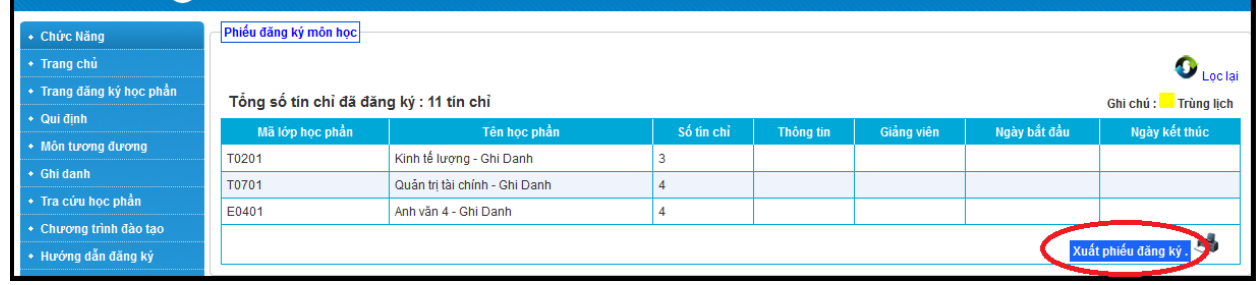